## How to Share Your Email Folders

If you want to share your email folder with another staff member (ex: your secretary or a co-worker), follow the instructions provided below.

## **Setting Default Permissions**

Before you can share email folders with other users, you must set up your account's default folder permissions. If you do not do this before sharing, the folders you share will remain inaccessible to those users.

1. From the Outlook app, **right-click** on **Folders** on the left side of the screen then select **Permissions** from the menu.

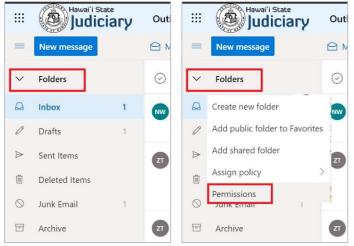

- 2. In the **Permissions for** window, select the **Default** name (if necessary) and check the **Folder visible** box near the bottom-right corner of the window.
- 3. Click **OK** to close the window and save your changes.

| Name                   | Permission level              |
|------------------------|-------------------------------|
| Default                | None                          |
| Anonymous              | None                          |
| Permissions            |                               |
| Permission level: None | Write:                        |
| None                   | Create items                  |
| Full details           | Create subfolders<br>Edit own |
| Delete access:         | Edit all                      |
| None                   | Other:                        |
| Own                    | Folder owner                  |
| ) All                  | Folder contact                |

## Sharing a Folder

Now that your email **Folders** default permissions are set up, you can go ahead and share the inbox, or any email folder, using the following steps.

1. From the Outlook app, right-click the email folder you wish to share on the left side of the screen and select **Permissions** from the menu.

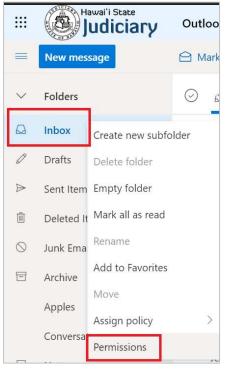

2. In the Permissions for window, click the + sign to add another user to the list.

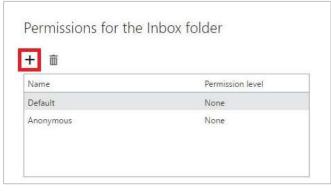

3. In the **Add permissions** window, type the name or email address of the person you want to share this folder with and click **Search Contacts & Directory** (if you have emailed this person before or they are one of your contacts, the name should appear as you type).

4. Select them from the list (if necessary) and click Add.

| Permi                   | ssions for the Inbox folder                                                                                      |   |                                                                                                    |
|-------------------------|----------------------------------------------------------------------------------------------------|---|----------------------------------------------------------------------------------------------------|
| + 🛍                     |                                                                                                    |   |                                                                                                    |
| Name                    | Permission level                                                                                                 |   |                                                                                                    |
| Default None            |                                                                                                    |   |                                                                                                    |
| Anonym                  | ous None                                                                                                    |   |                                                                                                    |
| Perm<br>Permis<br>Read: | Add permissions<br>Enter the name or email address of the person<br>you want to give permissions to this folder. |   | Add permissions<br>Enter the name or email address of the person<br>you want to give permissions to this folder. |
| Nc                      | zz Training01<br>zz.Training01@courts.hawaii.gov                                                                 | s | zz Training01<br>zz.Training01@courts.hawaii.gov                                                                 |
| O Fu                    | Search Directory                                                                                                 |   | Add Cancel                                                                                                    |

5. Adjust the person's **Permission** level accordingly or manually configure their read, write, delete, and other access. The following table provides a description of each permission levels.

| Name             |                   | Permission level |       |
|------------------|-------------------|------------------|-------|
| Default          |                   | None             |       |
| Anonymous        |                   | None             |       |
| zz Training01    |                   | None             |       |
|                  |                   |                  |       |
| Permissions      |                   |                  |       |
| Permission level | None              | $\sim$           |       |
| Read:            | Owner             |                  |       |
| None             | Publishing editor | te items         |       |
| ) Full details   | Editor            | te subfo<br>own  | Iders |
| Delete access:   | Publishing author | all              |       |
| None             | Author            | er owne          | r     |
| ) Own            | Nonediting author | er conta         |       |
| ) All            | Reviewer          | er visible       | 9     |
|                  | Contributor       |                  | -     |
|                  | None              |                  | Cance |
|                  |                   |                  |       |

| Permission Level   | Description                                                             |
|--------------------|-------------------------------------------------------------------------|
| Owner              | Full rights to the folder, including assigning permissions to others    |
| Publishing Editor  | Create, read, edit, and delete all items, and create subfolders         |
| Editor             | Create, read, edit, and delete all items, and create subfolders         |
| Publishing Author  | Create and read items and subfolders, and edit and delete created items |
| Author             | Create and read items, and edit and delete items you create             |
| Non-editing Author | Create and read items, and delete items you create                      |
| Reviewer           | Read items only                                                         |
| Contributor        | Create items only (folder contents are not visible)                     |
| None               | No permissions (you cannot open the folder)                             |

6. Click **OK** to save the changes.

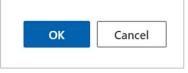

- 7. Send the person you just shared the folder with an email message to let them know they now have access.
- 8. If you need to unshare an email folder with someone, select their name from the list of permissions, click the trash can, and click **OK**.
- 9. If you need to edit someone's permissions, select their name from the list, change their permissions accordingly, and click **OK**.